## Delete a Payment

Last Modified on 08/21/2023 1:25 pm EDT

It may be necessary to delete a payment from Jackrabbit to correct an error.

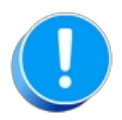

It is important to note that there is no way to recover deleted payments.**If a payment is deleted in error, use the Jackrabbit Help button to submit a Support ticket.**

You can control which Users can delete payments with**User ID [Permissions](http://help.jackrabbitclass.com/help/user-id-permissions)**; a User without the correct permissions will not see the *Trash Can* icon in the transactions grid.

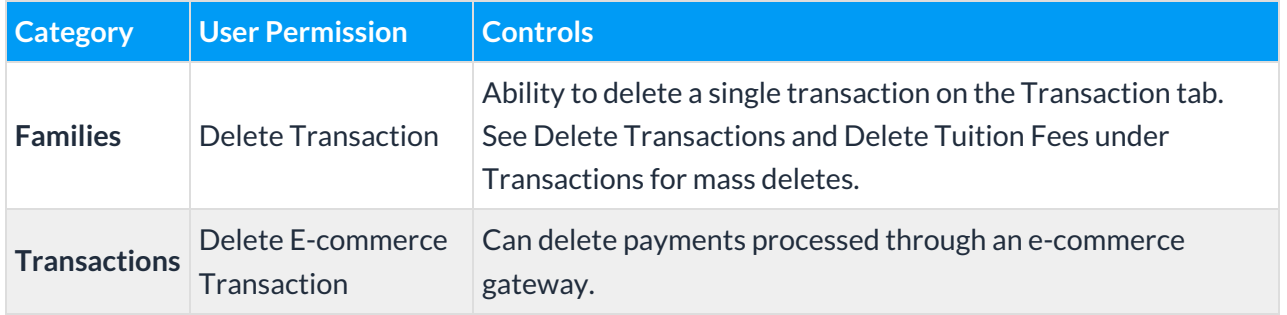

Review **Set/Edit User ID [Permissions](http://help.jackrabbitclass.com/help/user-id-permissions)** to update permissions.

## Important Notes

- Payments must be deleted individually.
- $\bullet$  If the payment is linked to any fee(s), deleting it will mark the related fee(s) unpaid.

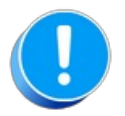

If you delete an ePayment using the Trash Can icon, only the transaction will be deleted from the Family record. There is NO communication with your ePayment processor to stop the transaction. An [ePayment](http://help.jackrabbitclass.com/help/ref-ccard-pmt) should be voided or refunded instead. Refer to **Void a Credit Card [Payment](http://help.jackrabbitclass.com/help/void-credit-card-pmt)**or**Refund a Credit Card Payment**for more details.

## Delete a Payment

- 1. Locate the payment to delete on the family's*Transactions*tab.
- 2. Click the**Trash Can** icon located to the left of the payment.

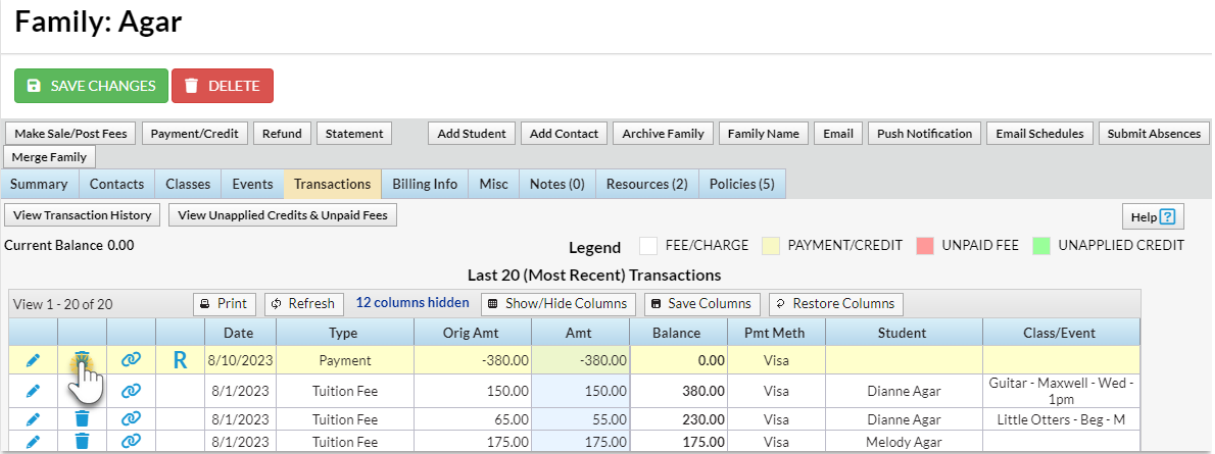

3. Add a**Comment/Reason** in the*Delete Transaction* window. This step is optional. This note is visible when you search User activity located under the *Reports menu > Find Reports > Search User Activity*.

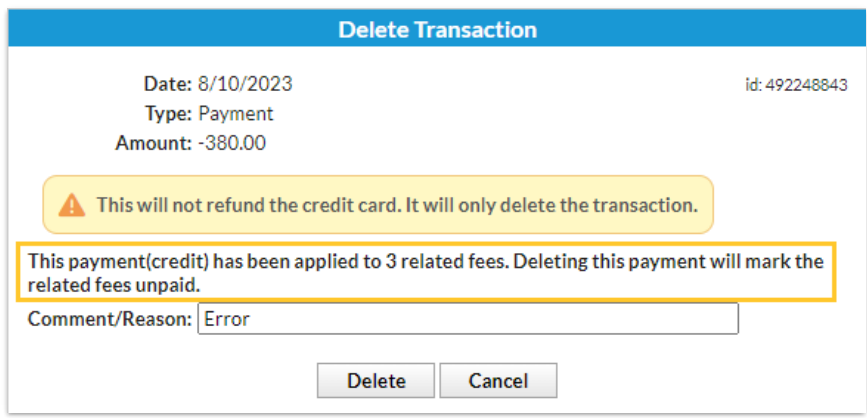

4. Click the**Delete** button.

See**Record an NSF [\(Bounced](http://help.jackrabbitclass.com/help/nsf-bounced-check) Check)**for instructions on deleting payments due to bounced checks.